MILEAGE ONLY EXPENSE REPORT - Log into PeopleSoft at <https://myportal.sdccd.edu/> using the username & password that you use to log into your SDCCD computer. Navigate to the Travel Authorization screen from the home page by selecting: Finance Dashboard/Travel & Expense/Travel **Authorization** 

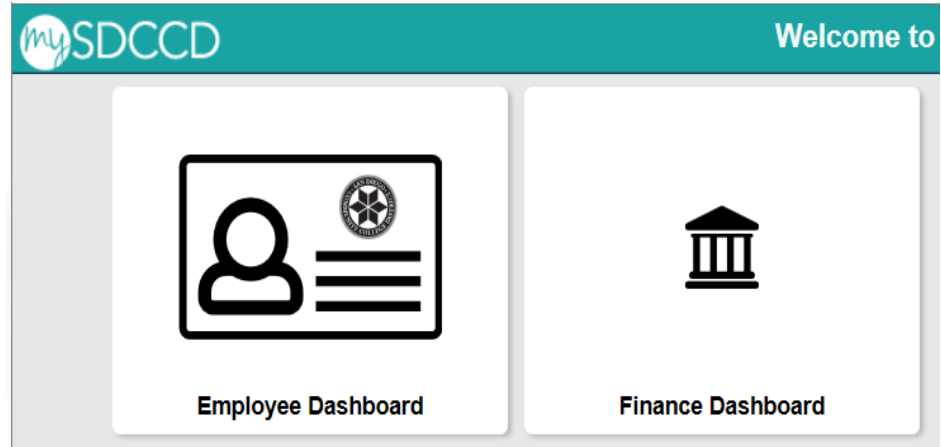

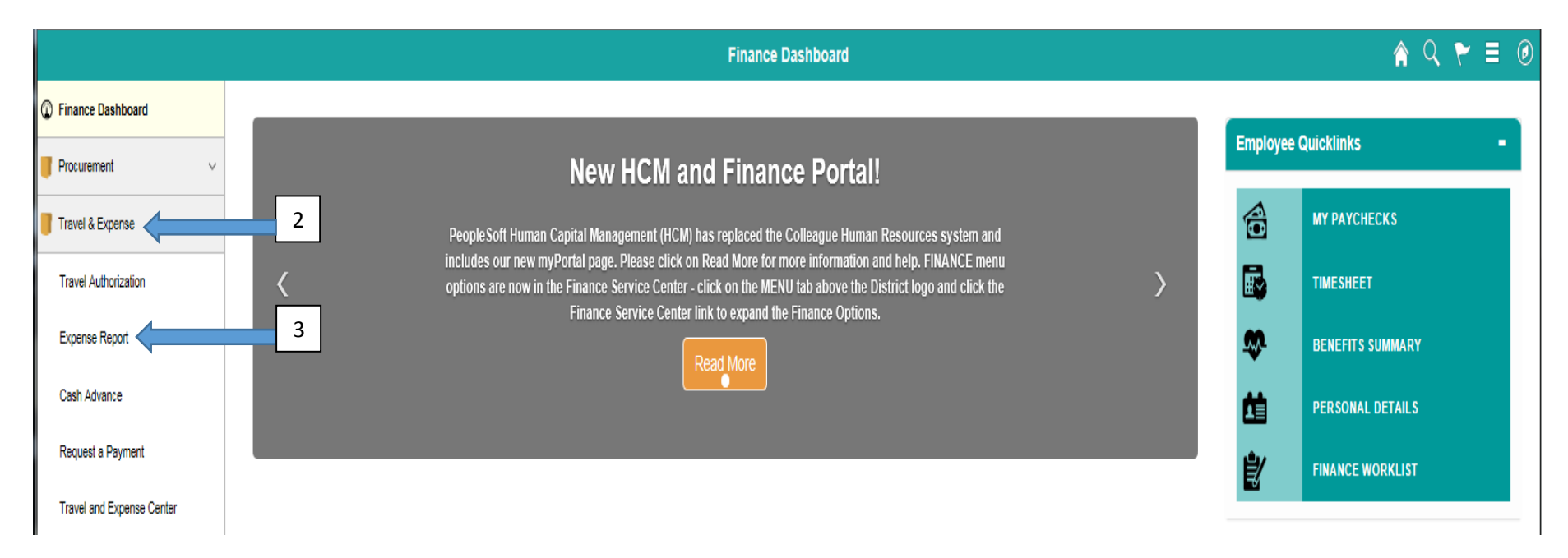

## **Choose "Add" to create a new expense report**

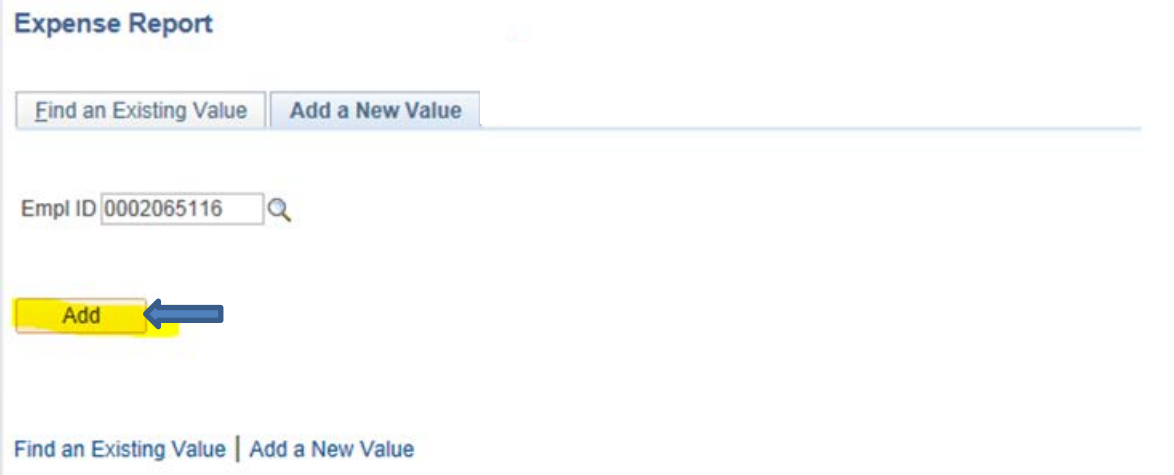

## **Select the "Mileage Reimbursement - ONLY" Business Purpose from the drop down box. Enter a brief "Description".**

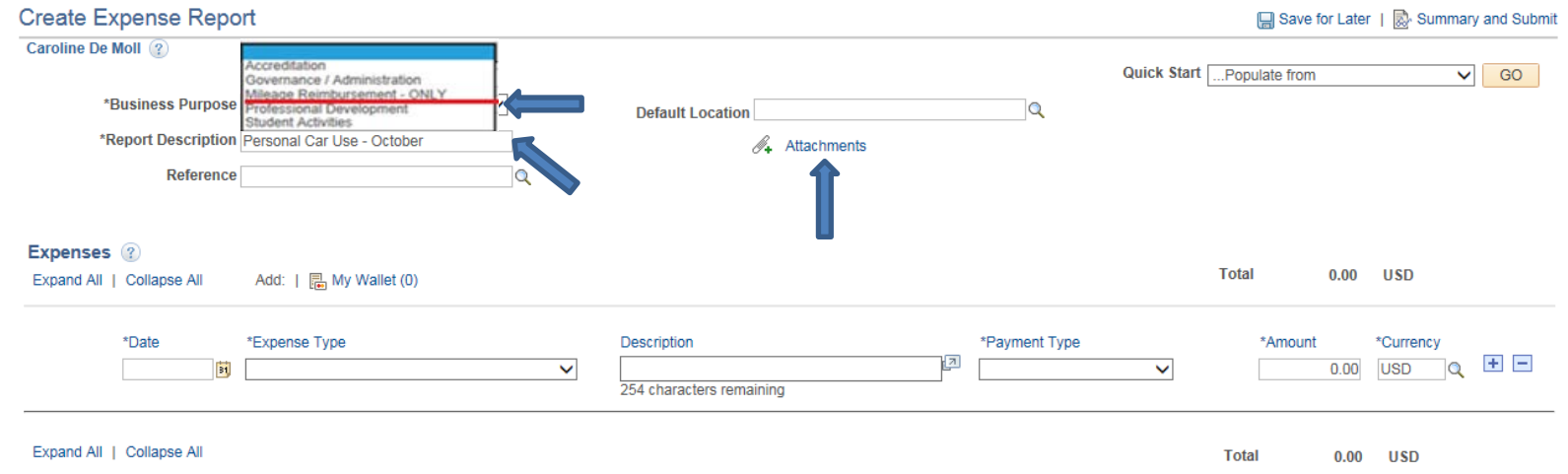

**Attach a supporting document (i.e., Miramar Mileage Form located on our website at <https://sdmiramar.edu/services/budget/travel> for monthly mileage reports or an internet map from Google or MapQuest showing the travel mileage. Choose "Automobile Mileage" as the Expense Type. Click the gray arrow in front of Accounting Details and input the appropriate budget number provided by your Dean. Note: the correct account code for mileage is always "5351" (xxxx-xxxxx-xxxxxx-5351).**

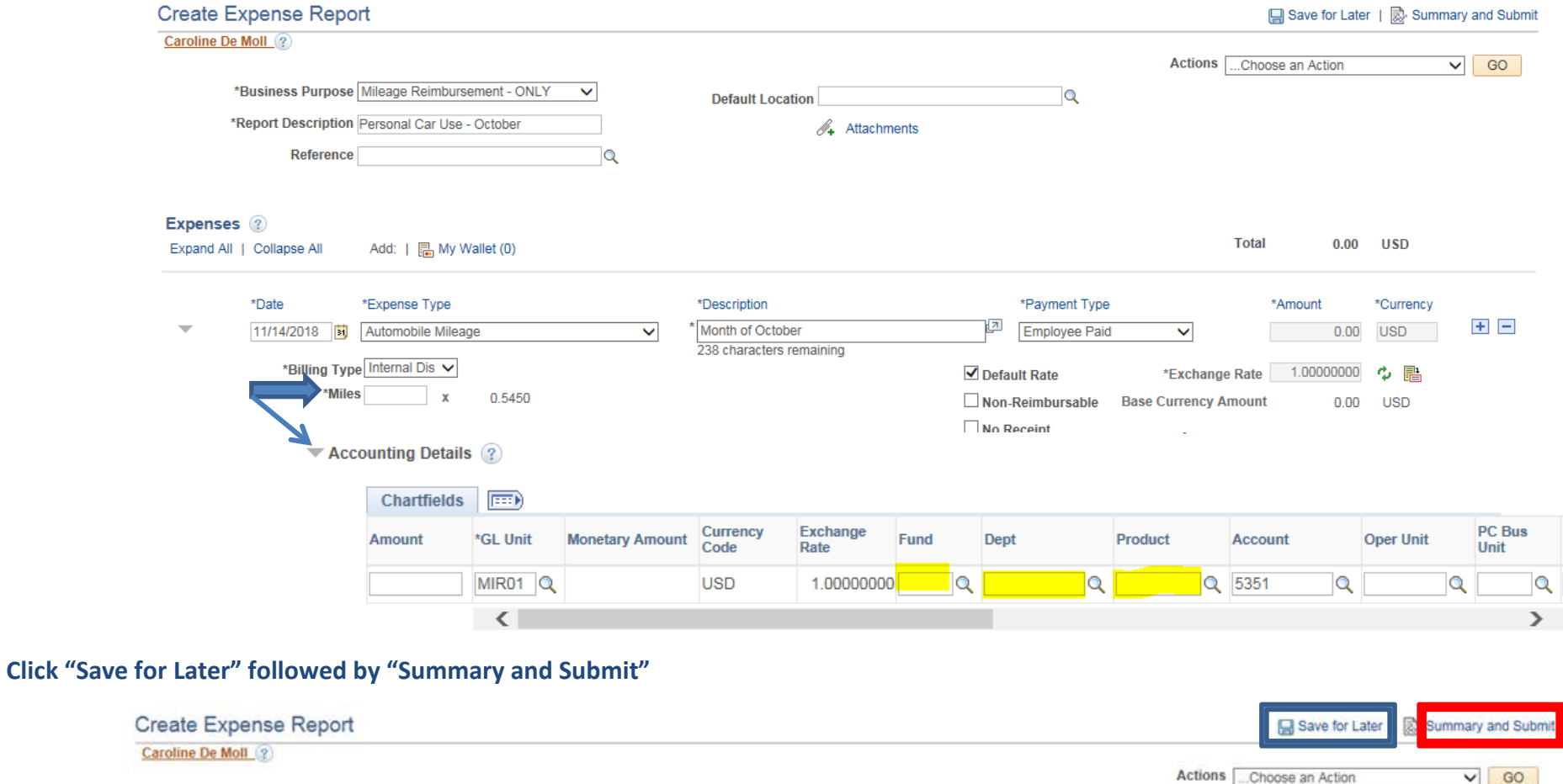

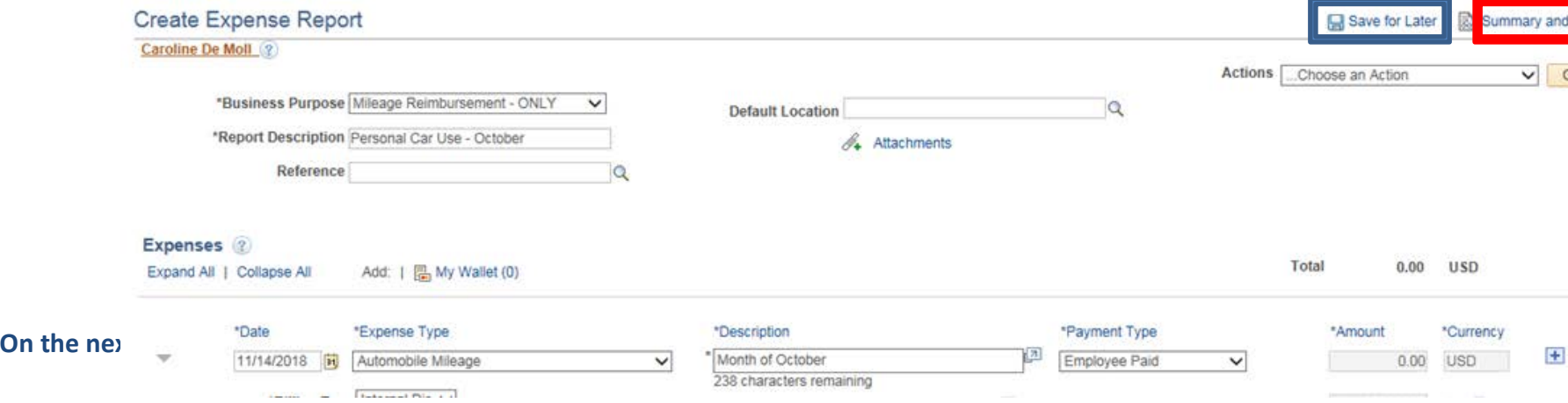

 $=$ 

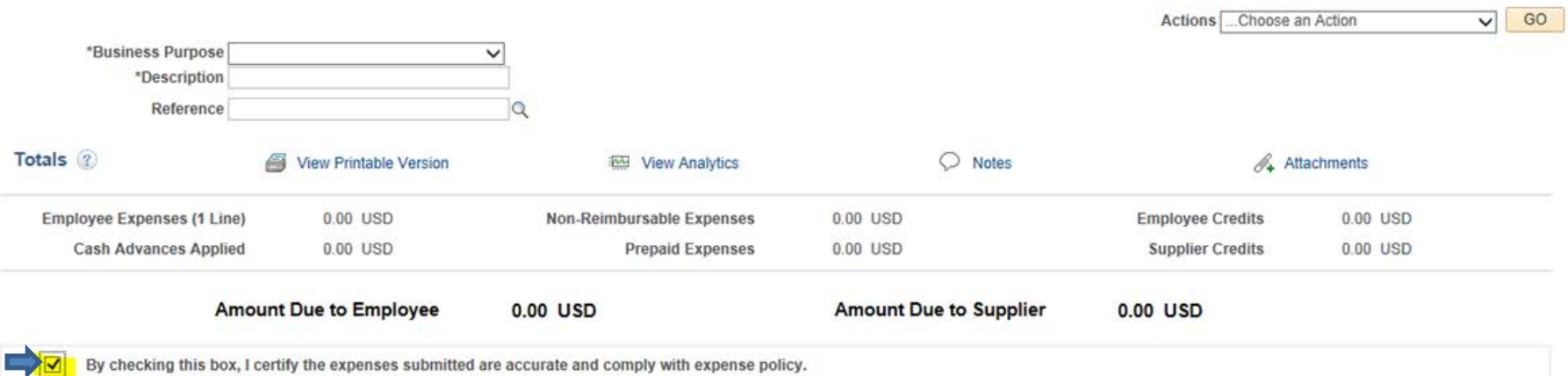

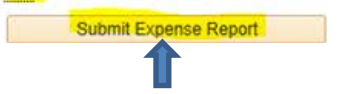